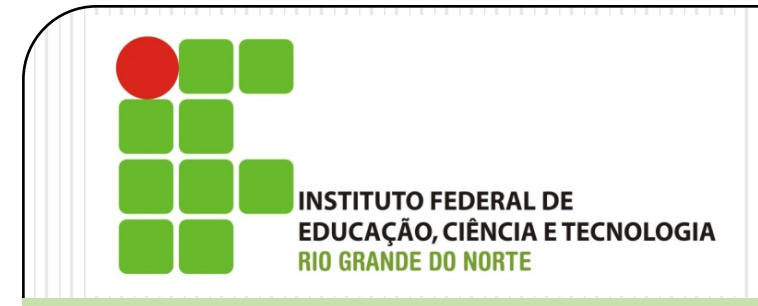

# Gerência de Redes de Computadores *CACTI*

Prof. Alex Furtunato

alex.furtunato@ifrn.edu.br

### Introdução

- Frontend para o RRDTool (Roud Robin Database Tool)
	- RRDTool é um ferramenta de logging e gerador de gráficos de dados no tempo
- Pode utilizar SNMP para ler os dados
- Desenvolvido em PHP
- Interface com facilidades para monitoramento de dispositivos
- Utiliza o MySQL como Banco de Dados

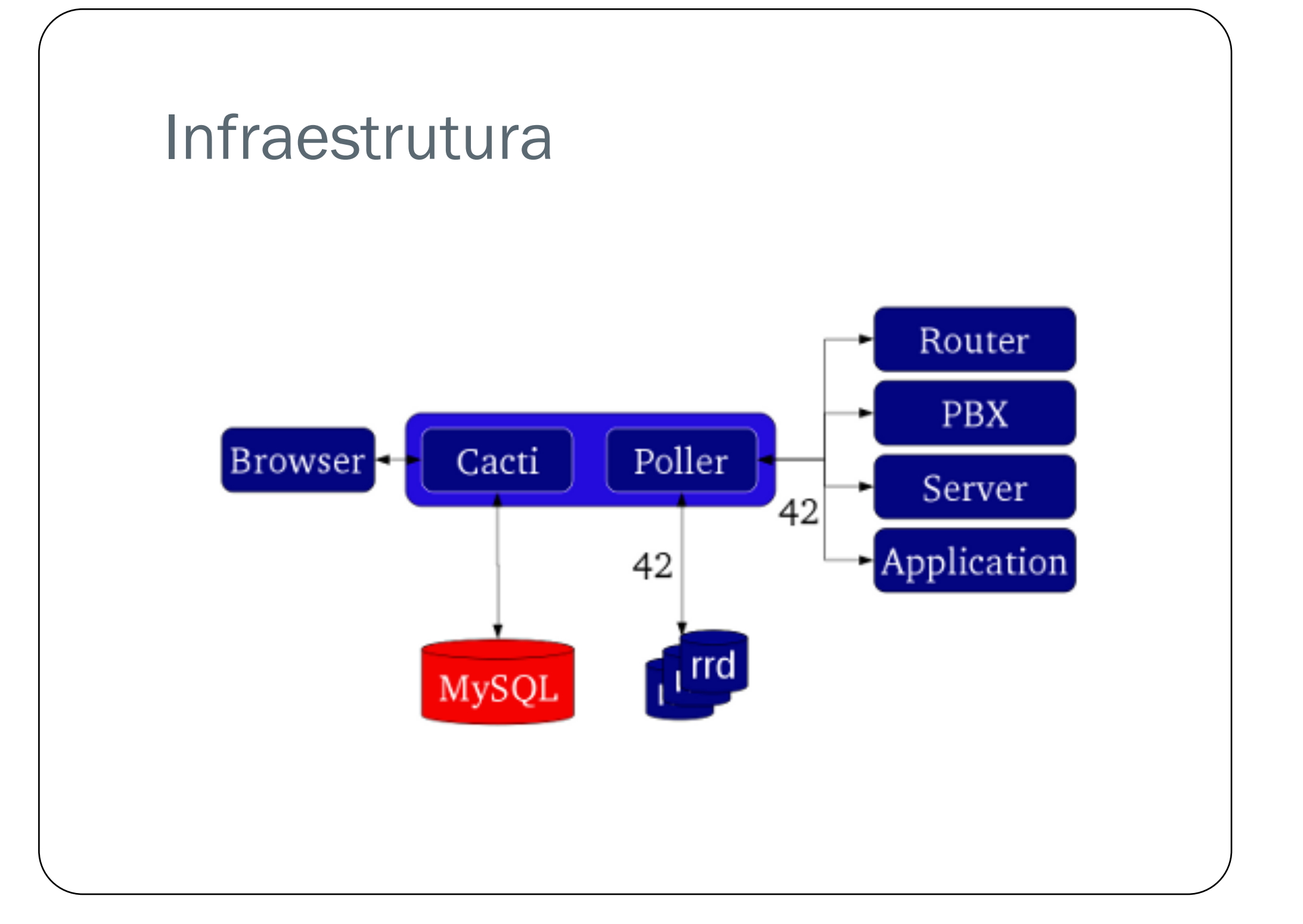

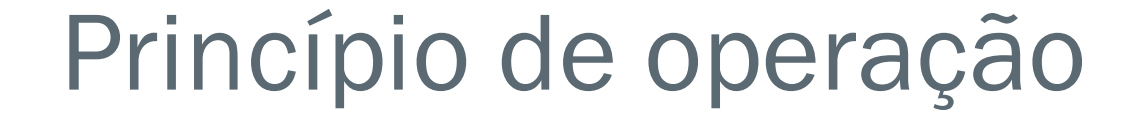

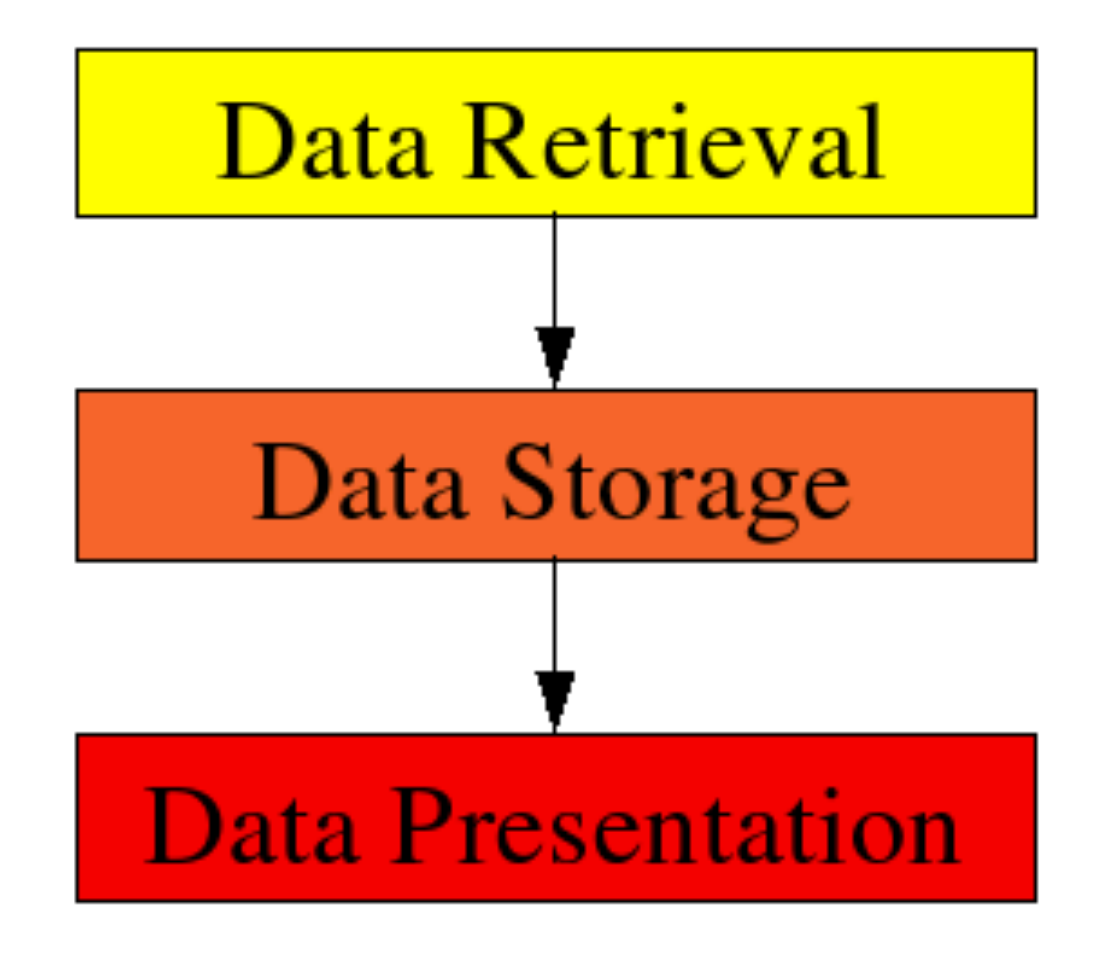

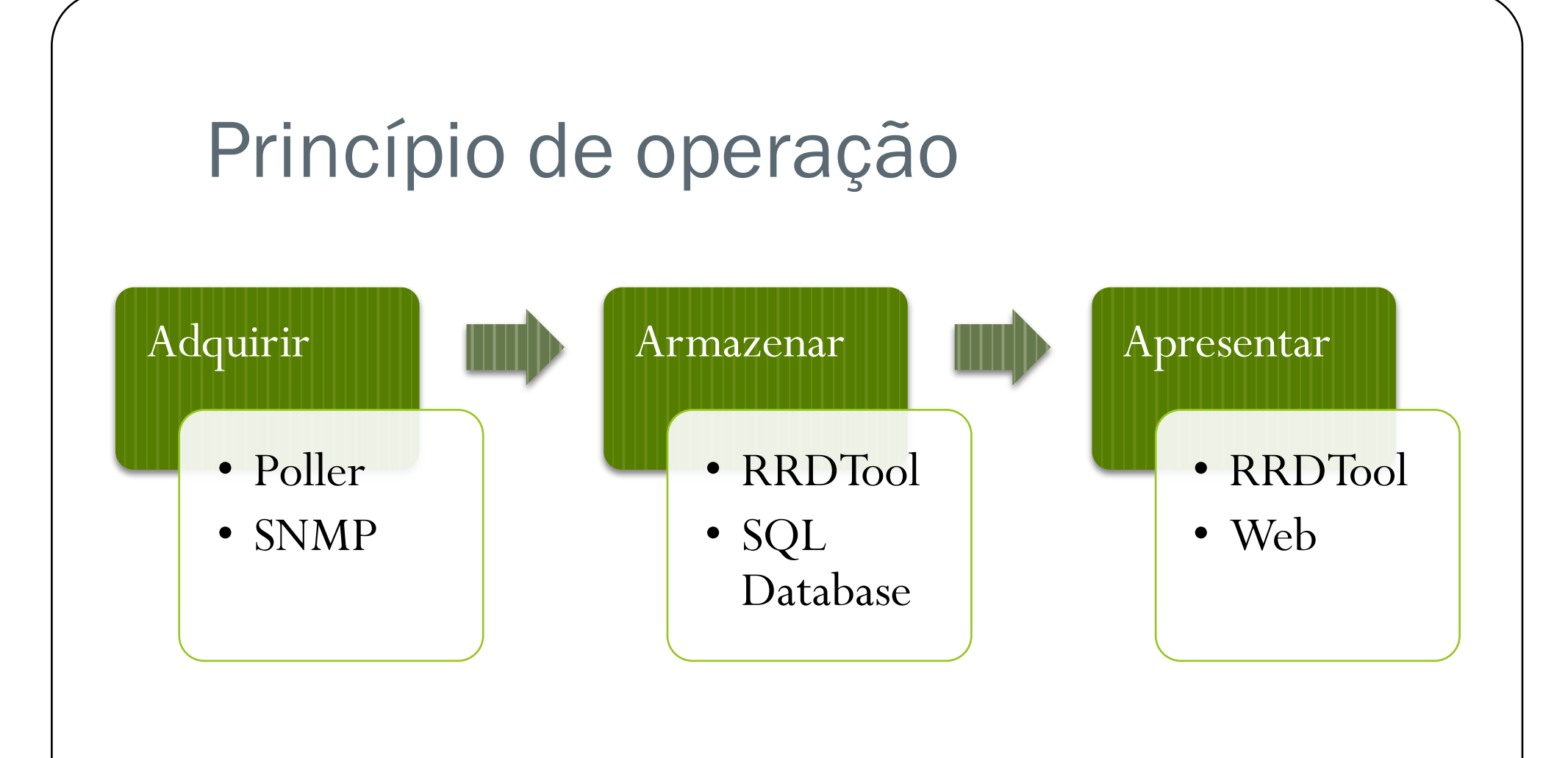

## Operação

- Adquirir
	- Poller executa através do sistema de scheduling do S.O.
	- Usa principalmente SNMP. Mas também pode utilizar também scripts (Data Input Method) e scripts data queries
- Armazenar
	- Utiliza RRDTool para formatar o armazenamento dos dados colhidos
	- Os dados são armazenado no MySQL
- Apresentar
	- Utiliza também as funções embutidas do RRDTool para geração de gráficos
	- Os dados são apresentados via WEB

### Glossário

- Data Template: Estrutura de armazenamento de dados utilizando o RRD como ferramenta
- Data Source: Quando um Data Template é aplicado em um dispositivo, criando uma instância do mesmo, esse objeto criado denomina-se Data Source
- Graph Template: Estrutura de um gráfico, utilizando-se o RRD, para ser aplicado em um host específico
- Graph: Quando um Graph Template é aplicado a um host específico se cria um Graph
- Host Template: Quando combinamos um determinado Data Template com Graph Template para determinados tipos de hosts

### Coleções

- Data Input Methods
	- Métodos de captura de dados para inserir nos "Data Source" e exibir nos gráficos. Os dados são recuperados principalmente por:
		- Script externo
		- SNMP
- Data Queries
	- Forma de recuperar dados baseados em listas. Não substitui o "Data Input Method". Um exemplo de uso seria recuperar a lista de interfaces de um host. Métodos utilizados:
		- Scripts queries
		- SNMP queries

### Instalação

- Debian
	- apt-get install apache2
	- apt-get install php5
	- apt-get install mysql-server
	- apt-get install snmp snmpd
	- apt-get install php5-mysql php5-snmp
	- apt-get install cacti
- Na instalação do MySQL é preferível alterar a senha de acesso administrativo:
	- mysqladmin –u root password senha

### Primeiro acesso

- http://ipdamaquina/cacti
- Término da instalação
	- Nova Instalação
- Login padrão:
	- Usuário: admin
	- Senha: admin
- É solicitado a alteração da senha

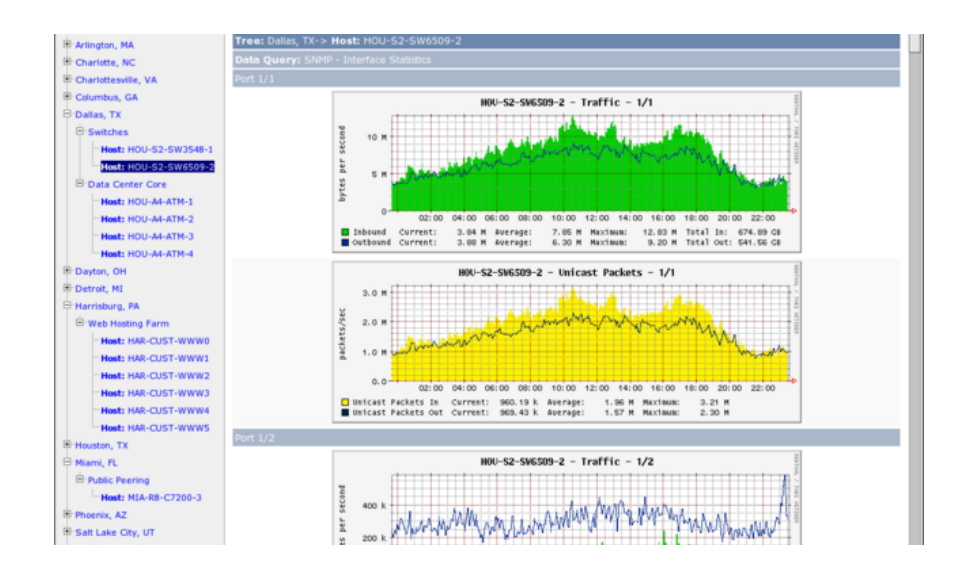

### Inserindo novos objetos

- Opção "Create devices for network"
	- Pressione botão Add
	- Preencha os dados relativos ao dispositivo
		- $\bullet$  IP
		- Parâmetros SNMP
- Adicione o device a árvore
	- Opção Graph Trees
	- Escolha o ramo
	- Pressione Add
	- Adicione um ítem do tipo Host

### Criando Gráficos

- Para criar um gráfico para um determinado dispositivo previamente adicionado
	- Selecione o dispositivo
	- Selecione o link "Create Graphs for this Host"
	- Selecione um Graph Template ou a partir de um data Source escolhido